# Portal Administration Guide

InForm GTM 5.5 SP0

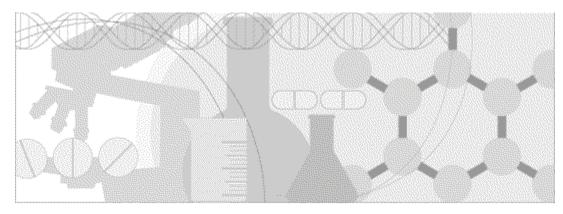

ORACLE'

Part number: DC-INF55-015-000

Copyright © 2002 - 2011, Oracle and/or its affiliates. All rights reserved.

The Programs (which include both the software and documentation) contain proprietary information; they are provided under a license agreement containing restrictions on use and disclosure and are also protected by copyright, patent, and other intellectual and industrial property laws. Reverse engineering, disassembly, or decompilation of the Programs, except to the extent required to obtain interoperability with other independently created software or as specified by law, is prohibited.

The information contained in this document is subject to change without notice. If you find any problems in the documentation, please report them to us in writing. This document is not warranted to be error-free. Except as may be expressly permitted in your license agreement for these Programs, no part of these Programs may be reproduced or transmitted in any form or by any means, electronic or mechanical, for any purpose.

If the Programs are delivered to the United States Government or anyone licensing or using the Programs on behalf of the United States Government, the following notice is applicable:

U.S. GOVERNMENT RIGHTS Programs, software, databases, and related documentation and technical data delivered to U.S. Government customers are "commercial computer software" or "commercial technical data" pursuant to the applicable Federal Acquisition Regulation and agency-specific supplemental regulations. As such, use, duplication, disclosure, modification, and adaptation of the Programs, including documentation and technical data, shall be subject to the licensing restrictions set forth in the applicable Oracle license agreement, and, to the extent applicable, the additional rights set forth in FAR 52.227-19, Commercial Computer Software -- Restricted Rights (June 1987). Oracle USA, Inc., 500 Oracle Parkway, Redwood City, CA 94065.

The Programs are not intended for use in any nuclear, aviation, mass transit, medical, or other inherently dangerous applications. It shall be the licensee's responsibility to take all appropriate fail-safe, backup, redundancy and other measures to ensure the safe use of such applications if the Programs are used for such purposes, and we disclaim liability for any damages caused by such use of the Programs.

The Programs may provide links to Web sites and access to content, products, and services from third parties. Oracle is not responsible for the availability of, or any content provided on, third-party Web sites. You bear all risks associated with the use of such content. If you choose to purchase any products or services from a third party, the relationship is directly between you and the third party. Oracle is not responsible for: (a) the quality of third-party products or services; or (b) fulfilling any of the terms of the agreement with the third party, including delivery of products or services and warranty obligations related to purchased products or services. Oracle is not responsible for any loss or damage of any sort that you may incur from dealing with any third party.

Oracle is a registered trademark of Oracle Corporation and/or its affiliates. Other names may be trademarks of their respective owners.

This documentation may include references to materials, offerings, or products that were previously offered by Phase Forward Inc. Certain materials, offerings, services, or products may no longer be offered or provided. Oracle and its affiliates cannot be held responsible for any such references should they appear in the text provided.

## **Contents**

| About this guide                                                           | V  |
|----------------------------------------------------------------------------|----|
| About this guide                                                           | V  |
| Audience                                                                   | V  |
| Related information                                                        |    |
| Documentation                                                              |    |
| Training                                                                   |    |
| If you need assistance                                                     | X  |
| Chapter 1 About the InForm Portal application                              | 1  |
| Overview of the InForm Portal application                                  | 2  |
| InForm Portal components                                                   |    |
| Supported document types                                                   |    |
| User roles and rights for accessing the InForm Portal application          |    |
| System requirements                                                        | 5  |
| Chapter 2 Setting up the InForm Portal application                         | 7  |
| Worksheet for the InForm Portal setup variables                            |    |
| Using the setup variables                                                  | 10 |
| Step 1: Run the Portal Configuration wizard                                |    |
| Step 2: Set up the Configuration Administrator                             |    |
| Creating the InForm Portal Admin rights group                              |    |
| Assigning rights to the Configuration Administrator                        |    |
| Step 3: Customize the InForm Portal Home page                              |    |
| Chapter 3 InForm Portal configuration                                      | 17 |
| Overview of configuring the InForm Portal application                      |    |
| About the Configuration Administrator                                      |    |
| Tab types and InForm Portal pages                                          |    |
| Considerations for working with tabs                                       |    |
| Document audit trails                                                      |    |
| Configuring the InForm Portal application                                  |    |
| Accessing the InForm Portal application as the Configuration Administrator |    |
| Assigning Portal Administrator rights                                      |    |
| Creating and naming a tab                                                  |    |
| Designating the InForm Portal application as the Home page                 |    |
| Enabling the display of document audit trails                              | 24 |
| Updating the InForm Portal database credentials                            |    |
| Editing the rights of a Portal Administrator                               |    |
| Disabling a Portal Administrator                                           |    |
| Chapter 4 InForm Portal administration                                     | 27 |
| Overview of administering a portal                                         | 28 |
| About the Admin tab                                                        |    |
| Admin tab options                                                          | 29 |
| Working with tabs and sections                                             |    |
| Renaming a tab                                                             | 30 |
| Reordering tabs                                                            | 31 |
| Adding a section to a tab                                                  | 31 |

| Editing section properties                              | 32 |
|---------------------------------------------------------|----|
| Activating or deactivating a tab                        | 32 |
| Setting up key contacts                                 |    |
| Managing documents                                      | 34 |
| Before uploading a document                             | 34 |
| Uploading a document                                    |    |
| Updating a document                                     |    |
| Editing document properties                             | 37 |
| Restricting the availability of a document to end users | 38 |
| Making a document invisible                             | 38 |
| Restricting document access to sponsor users            | 38 |
| Customizing the portal colors                           | 39 |
| InForm Portal page colors                               |    |
| Specifying colors                                       |    |
|                                                         |    |

# **About this guide**

## In this preface

| About this guide       | V  |
|------------------------|----|
| Related information    | Vi |
| If you need assistance | Σ  |

## About this guide

The *Portal Administration Guide* provides step-by-step instructions for setting up the InForm Portal software, and configuring and managing the InForm Portal application.

**Note:** The InForm Portal software is installed as part of the InForm software installation procedure. Therefore, this *Administration Guide* assumes that the InForm Portal software has been installed. For more information, see the *Installation Guide*.

#### **Audience**

This guide is for InForm Portal administrators, application engineers, or anyone responsible for setting up and configuring the InForm Portal application, and for maintaining the InForm Portal application using the options in the user interface.

## **Related information**

#### **Documentation**

All documentation is available from the Phase Forward Download Center.

| InForm documentation               |                                                                                                    |  |  |  |
|------------------------------------|----------------------------------------------------------------------------------------------------|--|--|--|
| Document                           | Description                                                                                                    |  |  |  |
| Release Notes                      | The <i>Release Notes</i> document describes enhancements introduced and problems fixed in the current release, upgrade considerations, release history, and other late-breaking information.                                                                                                    |  |  |  |
| Known Issues                       | The <i>Known Issues</i> document provides detailed information about the known issues in this release, along with workarounds, if available.                                                                                                    |  |  |  |
|                                    | <b>Note:</b> The most current list of known issues is available on the Phase Forward Extranet.                                                                                                    |  |  |  |
|                                    | To sign in to the Extranet, go to www.phaseforward.com and click <b>Customer Login</b> . Enter your email address and password, and navigate to the <b>Known Issues</b> section. Select a product, and then enter your search criteria.                                                                                                    |  |  |  |
| Installation Guide                 | The <i>Installation Guide</i> describes how to install the software and configure the environment for the InForm application and Cognos 8 Business Intelligence software.                                                                                                    |  |  |  |
| Study and Reporting Setup<br>Guide | The <i>Study and Reporting Setup Guide</i> describes how to perform the tasks that are required to set up an InForm study and configure the Reporting and Analysis module for the study.                                                                                                    |  |  |  |
| User Guide                         | The <i>User Guide</i> provides an overview of the InForm application including details on multilingual studies, how to navigate through the user interface, and how to use the application to accomplish typical tasks you perform while running a clinical study.                                                                                                    |  |  |  |
|                                    | This document is also available from the Documentation CD and the InForm user interface.                                                                                                    |  |  |  |
| Reporting and Analysis<br>Guide    | The Reporting and Analysis Guide provides an overview of the Reporting and Analysis module. It includes a brief overview of the Reporting and Analysis interface, illustrates how to access the Ad Hoc Reporting feature, and describes the study management and clinical data packages available for Reporting and Analysis. It also provides detailed descriptions of each standard report that is included with your installation.  This document is also available from the Documentation CD. |  |  |  |

| Document                                  | Description                                                                                                    |  |  |  |
|-------------------------------------------|----------------------------------------------------------------------------------------------------|--|--|--|
|                                           |                                                                                                    |  |  |  |
| Utilities Guide                           | The <i>Utilities Guide</i> provides information about and step-by-step instructions for using the following utilities:                                                                                                    |  |  |  |
|                                           | PFConsole utility                                                                                                    |  |  |  |
|                                           | MedML Installer utility                                                                                                    |  |  |  |
|                                           | InForm Data Import utility                                                                                                    |  |  |  |
|                                           | InForm Data Export utility                                                                                                    |  |  |  |
|                                           | InForm Performance Monitor utility                                                                                                    |  |  |  |
|                                           | InForm Report Folder Maintenance utility                                                                                                    |  |  |  |
|                                           | This guide also provides reference information for the MedML elements and scripting objects that are used to import and export data to and from the InForm application, as well as sample data import XML.                              |  |  |  |
|                                           | This document is also available from the Documentation CD.                                                                                                    |  |  |  |
| Reporting Datahase Schema<br>Guide        | The Reporting Database Schema Guide describes the Reporting and Analysis database schema.                                                                                                    |  |  |  |
| Portal Administration<br>Guide            | The <i>Portal Administration Guide</i> provides step-by-step instructions for setting up the InForm Portal software, and configuring and managing the InForm Portal application.                                                        |  |  |  |
|                                           | This document is also available from the Documentation CD.                                                                                                    |  |  |  |
| MedML Installer utility<br>online Help    | The MedML Installer utility online Help provides information about, and step-by-step instructions for using, the MedML Installer utility, which is used to load XML that defines study components into the InForm database.             |  |  |  |
|                                           | This guide also provides reference information for the MedML elements and scripting objects that are used to import and export data to and from the InForm application, as well as sample data import XML.                              |  |  |  |
|                                           | This document is also available from the user interface.                                                                                                    |  |  |  |
| InForm Data Export<br>utility online Help | The InForm Data Export utility online Help provides information about and step-by-step instructions for using the InForm Data Export utility, which is used to export data from the InForm application to the following output formats: |  |  |  |
|                                           | Customer-defined database (CDD).                                                                                                    |  |  |  |
|                                           | Name value pairs.                                                                                                    |  |  |  |
|                                           | This document is also available from the user interface.                                                                                                    |  |  |  |
| InForm Data Import<br>utility online Help | The InForm Data Import utility online Help provides information about and step-by-step instructions for using the InForm Data Import utility, which is used to import data into the InForm application.                                 |  |  |  |
|                                           | This document is also available from the user interface.                                                                                                    |  |  |  |

viii InForm Portal 5.5 SP0

## **Training**

For information about training offerings, please see the course catalog on our website at http://www.oracle.com/us/corporate/Acquisitions/phaseforward/index.html or contact HSGBU–Product Training at hsgbu\_training\_requests\_us@oracle.com.

## If you need assistance

If you are an Oracle customer with a maintenance agreement, you can contact the Global Support Center for assistance with product issues.

Your maintenance agreement indicates the type of support you are eligible to receive and describes how to contact Oracle. Additionally, the Oracle website lists the toll-free support number for your product, location, and support level:

```
http://www.oracle.com/support
```

In the event that our toll-free telephone service is interrupted, please use either of the following methods to contact the Global Support Center:

Email saasclinicalsupport\_ww@oracle.com

• Telephone

In the US: 1-800-633-0925

Outside the US: +44 207 13 12 801

Oracle also provides assistance with User Management, Site Assessment, and Provisioning. Please refer to your Master Services Agreement and individual Statement of Work to determine if you are eligible to use these services.

### CHAPTER 1

## **About the InForm Portal application**

### In this chapter

| Overview of the InForm Portal application | 2 |
|-------------------------------------------|---|
| System requirements                       | 5 |

### Overview of the InForm Portal application

The InForm Portal application is a tool you can use to add a web portal to a study. A web portal is a dynamic Home page gives InForm users access to a repository of information that is relevant to their study such as:

- White papers.
- Links to key contacts.
- News items.

The InForm Portal application provides:

- An interface for customizing the look and content of the InForm Portal application.
- The capability to present content in the language of the product locale for the user.
- Automatic document history logging, with earlier versions of documents stored and available to comply with regulations.
- Customizable administrative, user group, and access settings for fine-tuning user group rights and privileges.
- Security levels to prevent access or changes by unauthorized individuals.

The InForm Portal application contains an administrator interface with which a Configuration Administrator or a Portal Administrator with the appropriate rights can:

- Configure the InForm Portal application.
- Organize the information that is accessed through the InForm Portal application.

#### InForm Portal components

The InForm Portal application is integrated with an InForm study, so the InForm Portal application appears in the InForm content pane. The InForm Portal application can be set up for each product locale for a study. To display the InForm Portal application, in the InForm navigation toolbar, click the Home icon ( ). The InForm Portal pages appear within the InForm application along with the InForm navigation toolbar.

The InForm Portal application displays information to end users based on the User Type assigned to the user in the InForm application, and the properties specified for tabs and documents in the InForm Portal application.

 Custom tabs appear along the top of the InForm Portal application, below the InForm navigation toolbar.

The tabs are the first level of organization for the content of the InForm Portal application. Each tab can be further organized into sections.

• The Configuration Administrator and Portal Administrators can view additional tabs that provide access to options for configuring the contents of the InForm Portal application.

#### Supported document types

The InForm Portal application supports uploading the following document types:

- Microsoft Word/RTF or DOC.
- Adobe Acrobat Portable Document Format (PDF).
- Hypertext Markup Language (HTML).
- Microsoft PowerPoint.
- Microsoft Excel spreadsheet software.
- Microsoft Project.
- GIF and JPG images.

The Configuration Administrator and Portal Administrators upload documents using a web-based form. The InForm Portal application maintains an audit trail of document additions, updates, and modifications.

### User roles and rights for accessing the InForm Portal application

All InForm Portal users must be registered InForm users. However, not all registered InForm users are assigned access to the InForm Portal application. The rights group assigned to a user within the InForm application determines the User Type.

| User Type                      | Privileges                                                                                     |
|--------------------------------|------------------------------------------------------------------------------------------------|
| Configuration<br>Administrator | <ul> <li>View all InForm Portal tabs including the Config Admin and<br/>Admin tabs.</li> </ul> |
|                                | <ul> <li>Create and edit tabs and sections.</li> </ul>                                         |
|                                | For more information, see <i>Creating and naming a tab</i> (on page 23).                       |
|                                | <ul> <li>Upload documents to the InForm Portal application.</li> </ul>                         |
|                                | <ul> <li>Modify, add, and update InForm Portal content.</li> </ul>                             |
|                                | <ul> <li>Define Portal Administrators and their rights.</li> </ul>                             |
|                                | Define InForm Portal users.                                                                    |
|                                | <ul> <li>Enable sponsor and user audit trails.</li> </ul>                                      |
|                                | Change the InForm Portal colors.                                                               |
|                                | <b>Note:</b> This User Type also needs the InForm rights to modify user information.           |

| User Type            | Privileges                                                                                                    |
|----------------------|----------------------------------------------------------------------------------------------------|
| Portal Administrator | <ul> <li>View the options for which the Configuration Administrator has<br/>granted authority.</li> </ul>                                                                               |
|                      | • View the Admin tab.                                                                                                    |
|                      | • Edit tabs.                                                                                                    |
|                      | <ul> <li>Add and edit sections to tabs.</li> </ul>                                                                                                    |
|                      | <ul> <li>Upload documents to the InForm Portal application.</li> </ul>                                                                                                    |
|                      | Modify, add, and update InForm Portal content.                                                                                                    |
|                      | • Change the InForm Portal colors.                                                                                                    |
| Sponsor              | <ul> <li>Read information in the InForm Portal application related to the<br/>rights associated with their user ID, including those that were<br/>specified as sponsor-only.</li> </ul> |
|                      | <b>Note:</b> This User Type cannot modify or add to the InForm Portal application in any way.                                                                                           |
| Site                 | <ul> <li>Read information in the InForm Portal application related to the<br/>rights associated with their user ID and not specified as sponsor-<br/>only.</li> </ul>                   |
|                      | <b>Note:</b> This User Type cannot modify or add to the InForm Portal application in any way.                                                                                           |

## System requirements

Each InForm Portal application is specific to one InForm study. Before the InForm Portal application can be integrated into a study, the following conditions must be met.

- The InForm 5.5 software must be installed and configured.
- A study must be set up and running.

Note: Only the base study needs to be installed. Forms and rules are not required.

• The InForm Portal software must be installed.

The InForm Portal application is an optional feature that can be installed as part of the InForm software core installation. For more information, see the *Installation Guide*.

To verify that the InForm Portal application is installed, verify that there is a folder named **InFormPortal** in the directory in which the InForm software was installed.

### CHAPTER 2

## **Setting up the InForm Portal application**

### In this chapter

| Worksheet for the InForm Portal setup variables | 8  |
|-------------------------------------------------|----|
| Step 1: Run the Portal Configuration wizard     | 11 |
| Step 2: Set up the Configuration Administrator  | 12 |
| Step 3: Customize the InForm Portal Home page   | 14 |
| Uninstalling the InForm Portal software         | 15 |

## Worksheet for the InForm Portal setup variables

When you set up an InForm Portal, you must provide installation-specific information, such as the:

- Study name.
- Server and drive on which the InForm Portal application runs.

The following table lists every variable for which you must supply a value.

Complete the Value field for each item in this worksheet before you begin to set up the software, so that you know what to enter for each variable.

**Caution:** Do not create an InForm Portal database with an existing user name. Doing so overwrites any existing InForm Portal database with that name. Data that is already in that InForm Portal database will be lost.

| Item                                    | Description/Value                                                                                                    | Reference                    |
|-----------------------------------------|----------------------------------------------------------------------------------------------------|------------------------------|
| Study Name                              | Name of the InForm study that will contain the                                                                                                    | • <i>Step 1</i> (on page 11) |
|                                         | InForm Portal application.                                                                                                    | • <i>Step 2</i> (on page 12) |
|                                         | <b>Note:</b> To find the study name, DSN, user name, and password, open a Command Prompt window, change to the <i><drive></drive></i> :\PF\InForm directory and run the following command: |                              |
|                                         | PFADMIN VIEW SERVICE                                                                                                    |                              |
|                                         | Example: PFSTCardio                                                                                                    |                              |
|                                         | Value:                                                                                                    |                              |
| InForm Portal Virtual<br>Directory Path | Physical path to the virtual directory for the InForm Portal application. The virtual directory for the InForm Portal application is located under the virtual directory for the study.    | • <i>Step 1</i> (on page 11) |
|                                         | Example: E:/PF/InForm/InFormPortal_PFSTCardio                                                                                                    |                              |
|                                         | Value:                                                                                                    |                              |
| Oracle Connect<br>String                | Oracle connection string for the InForm database.                                                                                                    | • <i>Step 1</i> (on page 11) |
|                                         | Located in the tnsnames.ora file.                                                                                                    |                              |
|                                         | Example: Trial1                                                                                                    |                              |
|                                         | Value:                                                                                                    |                              |
| InForm Portal User<br>Name              | User name for the InForm Portal you are setting up.                                                                                                    | • <i>Step 1</i> (on page 11) |
|                                         | Example: InFormPortalUID                                                                                                    |                              |
|                                         | Value:                                                                                                    |                              |

| Item                      | Description/Value                                                                                                    | Re | ference                    |
|---------------------------|----------------------------------------------------------------------------------------------------|----|----------------------------|
| InForm Portal<br>Password | Password for the InForm Portal application you are setting up.                                                                                                    | ٠  | <b>Step 1</b> (on page 11) |
|                           | Example: InFormPortalPID                                                                                                    |    |                            |
|                           | Value:                                                                                                    |    |                            |
| Study Connect String      | Oracle connection string for the InForm database for the study.                                                                                                    | •  | <b>Step 1</b> (on page 11) |
|                           | Example: Trial1                                                                                                    |    |                            |
|                           | Value:                                                                                                    |    |                            |
| Study DSN                 | Data Source Name of the InForm study that will contain the InForm Portal application.                                                                                                    | •  | <b>Step 1</b> (on page 11) |
|                           | <b>Note:</b> To find the study name, DSN, user name, and password, open a Command Prompt window, change to the <i><drive></drive></i> :\PF\InForm directory and run the following command: |    |                            |
|                           | PFADMIN VIEW SERVICE                                                                                                    |    |                            |
|                           | Example: PFSTCardioDSN                                                                                                    |    |                            |
|                           | Value:                                                                                                    |    |                            |
| Study User Name           | User name of the InForm study that will contain the InForm Portal application.                                                                                                    | •  | <b>Step 1</b> (on page 11) |
|                           | <b>Note:</b> To find the study name, DSN, user name, and password, open a Command Prompt window, change to the <i><drive></drive></i> :\PF\InForm directory and run the following command: |    |                            |
|                           | PFADMIN VIEW SERVICE                                                                                                    |    |                            |
|                           | Example: PFSTCardioUID                                                                                                    |    |                            |
|                           | Value:                                                                                                    |    |                            |
| Study Password            | Password of the InForm study that will contain the InForm Portal application.                                                                                                    | •  | <b>Step 1</b> (on page 11) |
|                           | <b>Note:</b> To find the study name, DSN, user name, and password, open a Command Prompt window, change to the <i><drive></drive></i> :\PF\InForm directory and run the following command: |    |                            |
|                           | PFADMIN VIEW SERVICE                                                                                                    |    |                            |
|                           | Example: PFSTCardioPID                                                                                                    |    |                            |
|                           | Value:                                                                                                    |    |                            |
| Oracle Sys User           | Oracle system user name.                                                                                                    | •  | <b>Step 1</b> (on page 11) |
| Name                      | Example: sys                                                                                                    |    |                            |
|                           | Value:                                                                                                    |    |                            |

| Item                             | Description/Value                         | Re | Reference                  |  |
|----------------------------------|-------------------------------------------|----|----------------------------|--|
| Oracle Sys Password              | Oracle system password.                   | •  | <b>Step 1</b> (on page 11) |  |
|                                  | Example: oracle                           |    |                            |  |
|                                  | Value:                                    |    |                            |  |
| InForm Portal<br>Tablespace Path | Path to the Oracle tables.                | •  | <b>Step 1</b> (on page 11) |  |
|                                  | Example: D:\oracle\product\10.2.0\oradata |    |                            |  |
|                                  | Value:                                    |    |                            |  |

## Using the setup variables

Replace the variables that appear in italics and are enclosed in brackets (for example, < Oracle Sys User Name>) with the actual values for your system.

The expressions you enter depend on the specific server and study for which you are setting up the InForm Portal application.

## Step 1: Run the Portal Configuration wizard

1 Select Start > Program Files > Oracle > InForm 5.5 > Portal Configuration Wizard.

The Portal Configuration wizard appears.

- 2 In the **Study Name** field, select *<Study Name>*.
- 3 Click Next.
- 4 Accept the default location, or click **Browse** and select the desired location.

**Note:** The default location is <*InForm Portal Virtual Directory Path*>. If the directory is not present on the computer, the Portal Configuration wizard creates it.

5 Click Next.

The Database Configuration page appears.

- 6 Complete the following fields:
  - **Portal DB Connection String**—<*Oracle Connect String*>.
  - **Portal DB Username**—<*InForm Portal User Name*>.
  - **Portal DB User Password**—<*InForm Portal Password*>.
  - Study DB Connection String—<*Study Connect String>*.
  - Study DSN—<Study DSN>.
  - Study DB Username (Study UID)—< Study User Name>.
  - Study DB User Password (Study PID)—<\$\int Study Password>.
  - Oracle System Username—<Oracle Sys User Name>.
  - Oracle System Password—< Oracle Sys Password>.
  - **Portal DB Tablespace Location**—<*InForm Portal Tablespace Path*>.
- 7 Select or deselect Create Portal DB Schema.

**Note:** If an InForm Portal database schema already exists, and you select the Create Portal DB Schema checkbox, the database schema is overwritten and a new database schema is created.

8 Click Next.

The confirmation page appears.

- 9 Click Configure.
- 10 Click Finish.

**Note:** For IIS 6.0, the maximum size of a file that can be uploaded to the InForm Portal application is set to 4 MB by default. For IIS 7.0, the maximum file size is set to 30 MB by default. For information on changing the default file size limit, see your Microsoft documentation.

### Step 2: Set up the Configuration Administrator

You must set up a Configuration Administrator for each product locale that is available for the study. A Configuration Administrator is an InForm Portal user who has the rights to configure global settings for the InForm Portal application, and to create and manage Portal Administrators (InForm Portal users with certain administrator rights). Configuration Administrators are members of the InForm Portal Admin rights group. You create this rights group in the InForm application and then assign one user to the group for each product locale.

For more information, see *About the Configuration Administrator* (on page 18).

**Note:** You can also use MedML to set up the Configuration Administrator and assign rights. For more information, see the MedML online Help or the *Utilities Guide*.

#### Creating the InForm Portal Admin rights group

- 1 In a web browser, open the InForm study in which the InForm Portal application is installed.
- 2 Log in as a user who has rights to create a rights group.
- In the InForm navigation toolbar, click the **Admin** icon ( ).
- 4 Click Rights.
- 5 Click the Add Rights Group button.The Edit Group Properties page appears.
- 6 In the Rights Group Name field, type InForm Portal Admin.
- Assign the InForm Portal Admin group one or more rights.

  For more information, see *User roles and rights for accessing the InForm Portal application* (on page 3).
- 8 Click Submit.

## Assigning rights to the Configuration Administrator

In the InForm application, assign one user as the Configuration Administrator for each product locale for which the study is available.

- 1 Click Users.
- 2 Click the **Last Name**, **First Name**, or **Account Name** link for the user who is to be the Configuration Administrator.

**Note:** You may need to create a new user. Remember to change the user's password and activate the new user.

The User details page appears.

- 3 Select the **Groups** tab.
- 4 From the **Rights Group** drop-down list, select **InForm Portal Admin**.
- 5 Click Submit.
- 6 Select the **Details** tab.
- 7 Scroll to the bottom of the page. In the **Home Page** field, type:
  - ./Portal/default.htm
- 8 Click Submit.

## Step 3: Customize the InForm Portal Home page

You can customize the InForm Portal Home page by adding a logo and text about the study.

- 1 To add a logo:
  - a Obtain a GIF file containing the logo.
  - b Name the file **company\_logo.gif**.
  - c Store the file in the <InForm Portal Virtual Directory Path>/images folder.
- 2 To add text to the InForm Portal Home page, create an HTML file containing the text.
- 3 Save the file as **homedefault.html** in the *<InForm Portal Virtual Directory Path>*/**views/display** folder.

## **Uninstalling the InForm Portal software**

- 1 Reset the Home page of every InForm Portal user from the InForm Portal Home page to the Home page of the study.
- 2 Do one of the following:
  - To remove studies, remove the virtual directory for each configured study by using the following command:

#### pfadmin remove trial

- To remove the InForm Portal application without removing studies, delete the installed InForm Portal files from the *<InForm Portal Virtual Directory Path>* within IIS.
- 3 Select Start > Settings > Control Panel > Add/Remove Programs.
- 4 Select InForm Portal, and click Remove.
  - A confirmation dialog box appears.
- 5 Click **Yes**.

## CHAPTER 3

# **InForm Portal configuration**

### In this chapter

| Overview of configuring the InForm Portal application | 18 |
|-------------------------------------------------------|----|
| Configuring the InForm Portal application             | 22 |

## Overview of configuring the InForm Portal application

Configuring the InForm Portal application means setting up the InForm Portal application to look like and perform to your specifications. The Configuration Administrator is the only InForm Portal user who can configure the InForm Portal application. This user must be an InForm user who has the right to modify user information in the InForm application.

The Configuration Administrator should be set up when the InForm Portal application is set up. For multilingual studies, you should set up one Configuration Administrator for each product locale for the study.

For more information, see Step 2: Set up the Configuration Administrator (on page 12).

Before you configure the InForm Portal application, be sure that the following are true.

- The Configuration Administrator account has the right to modify user information in the InForm application.
- The InForm Portal application is assigned as the Home page that appears when the Configuration Administrator logs into the InForm application.
- If applicable, the Home page contains the correct logo and information for the study. For more information, see *Step 3: Customize the InForm Portal Home page* (on page 14).

#### **About the Configuration Administrator**

To set up InForm Portal application, the Configuration Administrator performs the following tasks:

- Logs in as the Configuration Administrator using the account that was set up when the InForm Portal application was installed (on page 22).
- Assigns Portal Administrator rights (on page 22).
- *Creates and names tabs* (on page 23).
- Designates the InForm Portal application as the Home page for Portal Administrators (on page 23).
- Enables or disables the viewing of audit trails (on page 24).
- Updates the InForm Portal database credentials (on page 24).
   Optional.
- Edits the rights of Portal Administrators (on page 25).

Optional.

• *Disables Portal Administrators* (on page 26).

Optional.

• Sets up key contacts (on page 33).

Optional. Can also be done by a Portal Administrator.

• Customizes the InForm Portal colors (on page 39).

Optional. Can also be done by a Portal Administrator.

## **Tab types and InForm Portal pages**

The following tabs are generic to most InForm Portal applications.

| Tab type                                                                                                    | Restrictions                                                                                                    | Attributes                                                                                                    |
|----------------------------------------------------------------------------------------------------|----------------------------------------------------------------------------------------------------|----------------------------------------------------------------------------------------------------|
| Config<br>Admin                                                                                                    | Can only be viewed by the Configuration Administrator.                                                                                                    | Displays the rights assigned to the Portal Administrators.                                                                                                    |
|                                                                                                    |                                                                                                    | Allows the Configuration Administrator to add or edit Portal Administrators and their rights, and to configure the InForm Portal application.                                     |
| Admin                                                                                                    | Can only be viewed and edited by Configuration Administrators and Portal Administrators.  The page displays only the functions assigned to the administrator.                        | Allows the Configuration Administrator or<br>Portal Administrators to upload and update<br>documents; manage sections, tabs, and tab<br>order, and specify InForm Portal colors.  |
|                                                                                                    |                                                                                                    |                                                                                                    |
| The HTML document displays inline, meaning that the contents of the document (and not a link to the document) are displayed. |                                                                                                    |                                                                                                    |
| This page is available to all end users who have the InForm Portal application assigned as their Home page.                  |                                                                                                    |                                                                                                    |
|                                                                                                    | This tab can be renamed and deactivated.                                                                                                    |                                                                                                    |
| Contacts                                                                                                    | Only the Configuration Administrator or a Portal Administrator with the right to modify user information in the InForm application can designate the users that appear on this page. | Displays a table containing the contact information for users marked <b>Public</b> in the InForm database.                                                                        |
|                                                                                                    |                                                                                                    | Information comes directly from the InForm database. If the data is local (for example, if it includes a link to an email site), the InForm Portal application contains the link. |
|                                                                                                    |                                                                                                    | This tab can also be renamed and deactivated.                                                                                                    |

| Tab type  | Restrictions                                                                                                    | Attributes                                                                                                    |
|-----------|----------------------------------------------------------------------------------------------------|----------------------------------------------------------------------------------------------------|
| Documents | A section must be defined within a tab before a document can be uploaded to this page.                                         | The documents are stored in the InForm<br>Portal database. This page can list Microsoft<br>Word, Microsoft Excel spreadsheet                                                                              |
|           | In order for the section heading to appear under the specified tab, at least one document must be associated with the section. | software, Microsoft PowerPoint, and<br>Microsoft Project files; Adobe Acrobat<br>(PDF) files; HTML (web) pages; and JPEG<br>and GIF files.                                                                |
|           |                                                                                                    | You can upload the same document with up to three different file extensions at one time.                                                                                                    |
|           |                                                                                                    | An HTML document can be uploaded to appear directly in the browser.                                                                                                    |
|           |                                                                                                    | The default Document tab is called Tab 1.                                                                                                    |
|           |                                                                                                    | The tab can be renamed and deactivated.                                                                                                    |
| Help      | Help can be edited only by the<br>Configuration Administrator and<br>Portal Administrators with sufficient<br>rights.          | Displays the names of the tabs for the InForm Portal application, along with their descriptions, as well as information about file formats and how to contact Oracle if you need assistance.              |
|           |                                                                                                    | You can create a web page that contains study-specific help by uploading an HTML file (web page) that contains the text you want to display on the Help tab. Do not include header tags in the HTML file. |
|           |                                                                                                    | This page is available to all end users who have the InForm Portal application assigned as their Home page.                                                                                               |
|           |                                                                                                    | The tab can be renamed and deactivated.                                                                                                    |

#### Considerations for working with tabs

The Configuration Administrator for a locale is the only user who should have the right to add tabs to the InForm Portal application. All administrators (Configuration Administrators and those Portal Administrators who have the appropriate rights) can edit the names of tabs, add sections to tabs, and activate, deactivate, and change the order of tabs.

When working with tabs, keep the following in mind:

• The sponsor restricts the number of tabs that appear in any given InForm Portal application.

**Note:** The InForm Portal application allows a maximum of 13 tabs in the InForm Portal application, including the Config Admin and Admin tabs, for each product locale.

- Additions must be authorized through the appropriate business channels.
- After a tab name is created, that tab name always appears on the Edit Tab page.
  - The tab can then be activated or deactivated as necessary.
  - Tab names remain on the list of tab names and can never be deleted.
- You can only upload a document to a section within a tab.
  - You must specify a section in order to upload a document.
  - The tab page associated with a tab name does not appear in the user interface until there is content on the page.

#### **Document audit trails**

The InForm Portal application automatically logs the history of every uploaded document, including the following:

- Name.
- Time.
- Date of the upload or change.
- Reason for the change.

The InForm Portal application can be configured to:

- Allow only the most recent version of a file to be seen by hiding all the older files.
- Display all of the versions of the documents ever uploaded.

**Note:** The InForm Portal application stores all versions of every document, so that a complete audit trail is maintained.

For more information, see *Enabling the display of document audit trails* (on page 24).

### **Configuring the InForm Portal application**

Perform the following procedure for each product locale for which the study is configured. The best way to do this is to set up a Configuration Administrator for each product locale. When a Configuration Administrator logs in to the InForm Portal application, the tabs for that locale appear. The Configuration Administrator can then perform all of the setup activities for the locale.

#### Accessing the InForm Portal application as the Configuration Administrator

The InForm Portal application is integrated with an InForm study, so the InForm Portal application appears in the InForm content pane.

- 1 Open an Internet browser.
- 2 Type the URL for your study, and press **Enter**.
  - The log in page appears.
- 3 Log in as the Configuration Administrator.

For more information, see Step 2: Set up the Configuration Administrator (on page 12).

The InForm Portal application appears as a pane with tabs running along the top.

The tabs serve as the first level of organization for the content of the InForm Portal application.

The InForm Portal application displays the Config Admin tab by default.

- Options in the left column are used to set up Portal Administrators, assign rights to the Configuration Administrator and the Portal Administrators, and set the audit trail status.
- **Admins table** shows the rights assigned to the Configuration Administrator and the Portal Administrators that are set up for the InForm Portal application.
- Audit Trail Status indicates whether sponsor and user audit trails are enabled.

#### **Assigning Portal Administrator rights**

The Configuration Administrator must have all of the Portal Administrator rights. The Configuration Administrator creates Portal Administrators and defines their rights. The Portal Administrators are usually clinical study personnel who manage the look and content of the InForm Portal application and perform most of the InForm Portal maintenance.

- 1 In the InForm Portal application, click the **Config Admin** tab.
- 2 In the Config Options section, click Add Portal Admin.

A drop-down list with the names of all InForm users who have access to the InForm Portal application appears.

- 3 In the **InForm Use**r field, select the name of the user to which you want to assign Portal Administrator rights.
- 4 Do one of the following:
  - For the Configuration Administrator, select all rights.
  - For a Portal Administrator, select each right you want to assign to the Portal Administrator.

For more information, see *User roles and rights for accessing the InForm Portal application* (on page 3).

**Note:** Oracle recommends that you do not give Portal Administrators the right to add tabs. This right should be reserved for the Configuration Administrator.

- 5 Click Submit.
- 6 To view the updates, on the Config Admin page, click Refresh.

#### Creating and naming a tab

Only a Configuration Administrator can create and name the tabs that appear in the InForm Portal application.

For more information, see *Considerations for working with tabs* (on page 20).

**Note:** The InForm Portal application allows a maximum of 13 tabs, including the Config Admin and Admin tabs, for each product locale.

- 1 Log in to the InForm application as the Configuration Administrator.
- 2 In the InForm Portal application, select the **Admin** tab.
- 3 In the Add New Records section, click Tabs.

A list of the existing tabs appears, followed by the New Tab definition box.

- 4 Complete the following fields:
  - **New Tab**—Name that you want to appear on the tab.
  - **Sponsor Tab**—Allow only sponsor users to see this tab.
  - **Description**—Brief description of the contents of the tab.
- 5 Click Submit.
- 6 To view the newly created tab, click **Refresh**.

**Note:** If you do not want to use the default tab names supplied with the InForm Portal application, an administrator can edit the names. For more information, see *Renaming a tab* (on page 30).

#### Designating the InForm Portal application as the Home page

An administrator designates the InForm Portal application as the Home page for the Configuration Administrator.

The Configuration Administrator performs this procedure for every Portal Administrator.

Portal Administrators perform this procedure for every InForm user who should have access to the InForm Portal application.

To perform this procedure, Portal Administrators must have the InForm Portal application assigned as their Home page and must also have the InForm right to change a user's attributes.

- 1 Log in to the InForm application.
- 2 In the InForm navigation toolbar, click the Admin ( icon.
- 3 Click Users.
- 4 Click the **First Name**, **Last Name**, or **Account Name** link of the person for whom you want to designate the InForm Portal application as the Home page.
  - The User details page appears.
- 5 Scroll to the bottom of the user record.
- 6 In the **Home Page** field, type the path to the InForm Portal Home page (for example, ./Portal/default.htm).
- 7 Select the Product Locale.
  - This determines the language for the InForm Portal pages.
- 8 Click Submit.

#### Enabling the display of document audit trails

If you want users to see the history of a document, the Configuration Administrator must enable the display of an audit trail.

For more information, see *Document audit trails* (on page 21).

- 1 Log in to the InForm application as the Configuration Administrator.
- 2 In the InForm Portal application, select the **Config Admin** tab.
- 3 In the Config Options section, click System Config.
- 4 To view the audit trail for sponsor-only documents, in the **Sponsor Audit Trail** field, select **Enabled**.
- 5 To view the audit trail for all documents, in the User Audit Trail field, select Enabled.
- 6 Click Submit.

**Note:** If the Configuration Administrator has enabled this function, users can view the document history by clicking the + (maximize) button next to the document name. To collapse the document history so that only the most recent version of the document is visible, users can click the - (minimize) button.

#### Updating the InForm Portal database credentials

To change the InForm Portal user name or password, you can edit the database credentials for the InForm Portal database.

1 Use a text editor to edit the **ChangePortalDBConnectionString.xml** file as follows:

- 2 Save the ChangePortalDBConnectionString.xml file.
- 3 Select **Start > Run**.
- 4 Type cmd.
- 5 Click **OK**.

A Command Prompt window appears.

6 Type the following:

```
PortalConfig.exe -updv ChangePortalDBConnectionString.xml
```

7 Press Enter.

#### **Editing the rights of a Portal Administrator**

To increase or limit the authority of a Portal Administrator, the Configuration Administrator can change the rights assigned to the Portal Administrator.

- 1 Log in to the InForm application as the Configuration Administrator.
- 2 In the InForm Portal application, select the **Config Admin** tab.
- 3 In the Config Options section, click Edit Portal Admin.
- 4 To the right of the name of the Portal Administrator you want to edit, click **Edit**.
- 5 Select or deselect the rights for this Portal Administrator.
- 6 Click Submit.

### **Disabling a Portal Administrator**

- 1 Log in to the InForm application as the Configuration Administrator.
- 2 In the InForm Portal application, select the **Config Admin** tab.
- 3 In the Config Options section, click Edit Portal Admin.
- 4 To the right of the name of the Portal Administrator you want to edit, click **Edit**.
- 5 In the **Active** field, select **No**.
- 6 Click **Submit**.

# CHAPTER 4

# **InForm Portal administration**

# In this chapter

| Overview of administering a portal                      |    |
|---------------------------------------------------------|----|
| About the Admin tab                                     | 29 |
| Working with tabs and sections                          | 30 |
| Setting up key contacts                                 | 33 |
| Managing documents                                      | 32 |
| Restricting the availability of a document to end users |    |
| Customizing the portal colors                           | 39 |

# Overview of administering a portal

A Portal Administrator is an InForm user who has been given rights by the Configuration Administrator to administer a portal. Although the responsibilities of each Portal Administrator depend on the rights granted by the Configuration Administrator, as a group they are responsible for the following:

- Designating the InForm Portal application as the Home page (on page 23).
- Renaming tabs (on page 30).
- *Reordering tabs* (on page 30).
- Adding sections to tabs (on page 31).
- *Editing section properties* (on page 31).
- Activating or deactivating tabs (on page 32).
- Setting up key contacts (on page 33).
- *Uploading documents* (on page 35).
- *Updating documents* (on page 36).
- Customizing the InForm Portal colors (on page 39).

# **About the Admin tab**

The Configuration Administrator and Portal Administrators have rights to view the Admin tab. The options available on this page allow administrators to modify and build the contents of the InForm Portal application. The options that are available to a user are set by the Configuration Administrator.

For more information, see *User roles and rights for accessing the InForm Portal application* (on page 3) and *Assigning Portal Administrator rights* (on page 22).

### Admin tab options

| Heading         | Use to do this                                                                                        |
|-----------------|----------------------------------------------------------------------------------------------------|
| Add New Records | Add a new tab.                                                                                        |
|                 | <b>Note:</b> Oracle recommends that this option be available only to the Configuration Administrator. |
|                 | • Add a new section to a tab.                                                                         |
|                 | Upload a document.                                                                                    |
|                 | • Format the page color.                                                                              |
| Edit Records    | Edit section names.                                                                                   |
|                 | • Edit tab names.                                                                                     |
|                 | • Rearrange the order of tabs.                                                                        |
|                 | Update a document.                                                                                    |
| Help            | View information on working with the InForm Portal application.                                       |

### Working with tabs and sections

The Configuration Administrator for a locale is the only user who should have the right to add tabs to the InForm Portal application. All administrators (Configuration Administrators and those Portal Administrators who have the appropriate rights) can edit the names of tabs, add sections to tabs, and activate, deactivate, and change the order of tabs.

Tabs are the first level of organization for the content of the InForm Portal application. You may decide to designate:

- One tab for white papers.
- One tab for key contacts.
- One tab for news.

Each tab can be further organized into sections. For example, white papers might be separated into groups based on category of information.

When adding a section to a tab, consider the following.

- Understand the focus and information needs of the audience.
- Select the most appropriate tab.
- Organize the documents logically.
- Name the tabs, sections, and documents descriptively.

You can create a section and add documents to it, but keep the information hidden from users until you are ready to release it.

For more information, see:

- *Tab types and InForm Portal pages* (on page 19).
- Considerations for working with tabs (on page 20).
- Adding a section to a tab (on page 31).

### Renaming a tab

- 1 In the InForm Portal application, select the **Admin** tab.
- 2 In the **Edit Records** section, click **Tabs**.
- 3 To the right of the tab that you want to rename, click **Edit**.
- 4 Make your changes.
- 5 Click Submit.

#### Reordering tabs

- 1 In the InForm Portal application, select the **Admin** tab.
- 2 In the Edit Records section, click Tab Order.
  - To move the selected tab one place to the left, click **Move Up**.
  - To move the selected tab one place to the right, click **Move Down**.

The page adjusts to accommodate as many tabs as requested, up to 13 tabs.

**Note:** Make sure that all the tabs are visible when the page is at full view. There is no horizontal scroll bar on the page.

#### Adding a section to a tab

Section headings are categories specified on a document tab. Documents are added to sections on tabs. Before you can upload any documents to a tab, the tab must contain at least one section.

When creating a new section heading:

- Select the most appropriate tab.
- Organize documents logically.
- Name tabs, sections, and documents descriptively.

Note: Do not include spaces in section names.

• Consider the focus and information needs of the audience.

**Note:** When you set up a section, the title does not appear on the tab until a document has been uploaded to that section.

- 1 In the InForm Portal application, select the **Admin** tab.
- 2 In the Add New Records section, click Sections.

The Add New Section page appears.

- 3 Complete the following fields:
  - **New Section**—Name of the section.
  - **Description**—Information about the section that will appear below the section title on the tab.
  - **Tab**—Tab to place the section on.
  - Is This Section Visible?—Whether the section and its contents will be visible to end users.
- 4 Click Submit.

#### **Editing section properties**

The Configuration Administrator or Portal Administrators with the appropriate rights can edit the properties of a section. For example, you can change the name or description of a section, or make a section visible when it is ready to be used.

- 1 In the InForm Portal application, select the **Admin** tab.
- 2 In the Edit Records section, click Sections.
  - The Edit Sections page appears.
- 3 To the right of the section that you want to edit, click **Edit**.
  - The section properties page appears.
- 4 Edit the fields as necessary.
- 5 Click Submit.

**Note:** The section title does not appear on the tab until a document has been uploaded to the section.

#### Activating or deactivating a tab

The Configuration Administrator or Portal Administrators with the right to edit tabs can activate (make visible) or deactivate (hide) tabs.

- 1 In the InForm Portal application, select the **Admin** tab.
- 2 In the Edit Records section, click Tabs.
- 3 Scroll to the tab you want to activate or deactivate.
- 4 To the right of the tab you want to edit, click **Edit**.
- 5 Do one of the following:
  - To activate the tab, select **Active**.
  - To deactivate the tab, deselect **Active**.
- 6 Click Submit.

# Setting up key contacts

Administrators can set up a tab containing email links and other information to help study participants reach key contacts.

- 1 In the InForm navigation toolbar, click the Admin ( ) icon.
- 2 Click Users.
- 3 Click the **First Name**, **Last Name**, or **Account Name** link of the person you want to designate as a key contact.
  - The User details page appears.
- 4 Verify that the phone number and email fields contain data.
- 5 In the **Description** field, type: Public.
- 6 Click Submit.
- 7 To add more contacts, repeat steps 2 to 6.

When you select the **Contacts** tab, the first name, last name, title, day phone number, and email address of each user appears in the Key Contacts table.

# **Managing documents**

### Before uploading a document

A tab that has at least one section must exist before you can upload a document to it.

For more information, see *Creating and naming a tab* (on page 23) and *Adding a section to a tab* (on page 31).

Note: Before you upload any document, be sure to run it through a virus scanning program.

You can upload documents in any of the following formats:

- Microsoft Word/RTF or DOC.
- Adobe Acrobat Portable Document Format (PDF).
- Hypertext Markup Language (HTML).
- Microsoft PowerPoint.
- Microsoft Excel spreadsheet software.
- Microsoft Project.
- GIF and JPG images.

**Note:** Documents in HTML, GIF, and JPG formats appear directly in the browser. The other file formats require separate viewers, which are available from Adobe (www.adobe.com) and Microsoft (www.microsoft.com).

| Document property | Information required for uploading a document                                                                                                    |
|-------------------|----------------------------------------------------------------------------------------------------|
| Tab               | Name of the tab on which you will place the document.                                                                                                    |
| Section           | Name of the section on which you will place the document.                                                                                                    |
|                   | <b>Note:</b> If the section does not exist, you must create it before you upload the document.                                                                                                    |
| Document Title    | Title that will appear on the InForm Portal tab. The title should be descriptive and should relate to the InForm Portal users.                                                                                       |
|                   | Note: You can change this property at any time.                                                                                                    |
|                   | For more information, see <i>Editing document properties</i> (on page 36).                                                                                                    |
| Ref Name          | Unique document identifier, up to 50 characters, that connects this document to all previous and subsequent versions of the document. The RefName is required in order to maintain the audit trail for the document. |
|                   | Note: The RefName for a document cannot be changed.                                                                                                    |

| Document property       | Information required for uploading a document                                                                                                    |
|-------------------------|----------------------------------------------------------------------------------------------------|
| Visibility to users Y/N | Whether the document should be visible to InForm Portal users when it is uploaded.                                                                                                   |
|                         | Note: You can change this property at any time.                                                                                                    |
|                         | For more information, see <i>Editing document properties</i> (on page 36).                                                                                                    |
| Sponsor only Y/N        | Whether the document should be viewed by all users or only by sponsor users.                                                                                                    |
|                         | Note: You can change this property at any time.                                                                                                    |
|                         | For more information, see <i>Editing document properties</i> (on page 36).                                                                                                    |
| Format                  | Format(s) for the document. Consider how your users will use the document and what software they have for:                                                                           |
|                         | <ul> <li>Downloading and editing—Make the document available in<br/>Microsoft Word, Microsoft PowerPoint, Microsoft Excel<br/>spreadsheet software, or Microsoft Project.</li> </ul> |
|                         | • <b>Downloading and printing</b> —Make the document available in Adobe Acrobat (PDF).                                                                                               |
|                         | • Viewing online—Make the document available in HTML.                                                                                                    |

### Uploading a document

- 1 In the InForm Portal application, select the **Admin** tab.
- 2 In the Add New Records section, click Upload Documents.
  - The Document Uploading Console appears.
- 3 Complete the following fields:

**Note:** You can upload the same document with up to three different file extensions at one time.

The InForm Portal application does not support embedded graphics in HTML documents.

- **Title**—Title of the document.
- **Ref Name**—Unique identifier (up to 50 characters) that is used to maintain the document's audit trail.
- **Description**—Description of the document.
- **Select Tab**—Tab on which you want to put the document.

Note: Only tabs that have at least one section heading appear in this drop-down list.

- **Select Section**—Name of the section in which to add the document.
- **Is This Document Visible**—Whether the document will be visible to users.
- **Select Document**—Path of the document. Recommended file size is no larger than 3MB.

**Note:** For IIS 6.0, the maximum size of a file that can be uploaded to the InForm Portal application is set to 4 MB by default. For IIS 7.0, the maximum file size is set to 30 MB by default. For information on changing the default file size limit, see your Microsoft documentation.

- 4 To add more formats of the same document, repeat steps 2 to 3.
- 5 Click Submit.

A summary statement appears. It lists the name of the file uploaded, the size and type of the file, the estimated time required for a user to download the file, and the upload status.

#### Updating a document

You may update a document at any time. The InForm Portal application maintains an audit trail of the document history. For auditing purposes, documents are never deleted, but you can hide a document when you no longer want it available to users.

- 1 In the InForm Portal application, select the **Admin** tab.
- 2 In the Edit Records section, click Update Documents.
  - The Tab Name drop-down list appears.
- 3 Select the tab where your document is located.
- 4 Click Next.
- 5 In the row associated with the selected document, click **Insert**.
  - The Document Console appears.
- 6 Complete the following fields:

**Note:** You can upload the same document with up to three different file extensions at one time.

- Reason for Change—Reason for making the change.
- **Is This Document Visible**—Whether the document will be visible to users.
- Select Document—Path of the document. Recommended file size is no larger than 3MB.
- 7 Click Submit.

A summary statement appears. It lists the name of the file uploaded, the size and type of the file, the estimated time required for a user to download the file, and the upload status.

# **Editing document properties**

You can modify document properties such as title and description without updating and uploading the document again.

- 1 In the InForm Portal application, select the **Admin** tab.
- 2 In the Edit Records section, click Update Documents.
  - The Tab Name drop-down list appears.
- 3 Select the tab where your document is located.
- 4 Click Next.
- 5 Click **Edit**.
  - The Document Uploading Console appears.
- 6 Edit any of the document properties on the console except the RefName.
- 7 Click Submit.

# Restricting the availability of a document to end users

Administrators may need to restrict the availability of a document for several reasons, including:

- A document is awaiting approval.
- A document is relevant only to the sponsor users and would have no significance to site users.

You can control access to published documents by:

- *Making a document invisible* (on page 38).
- Restricting document access to sponsor users (on page 38).

#### Making a document invisible

- 1 In the InForm Portal application, select the **Admin** tab.
- 2 In the Add New Records section, click Upload Documents.

The Document Uploading console appears.

- 3 Complete all the fields.
- 4 In the Is This Document Visible field, select No.
- 5 Click Submit.

You can change whether a document is visible when you update the document.

For more information, see *Updating a document* (on page 36).

#### Restricting document access to sponsor users

You can limit the audience for a document by putting the document on a tab that has been designated for sponsors only. When the tab is marked sponsor-only, the documents uploaded to the tab are visible only to users who are marked as sponsors.

- 1 In the InForm Portal application, select the **Admin** tab.
- 2 In the **Edit Records** section, click **Tabs**.
- 3 To the right of the tab you want to edit, click **Edit**.
- 4 Select **Sponsor**.
- 5 Click Submit.

# **Customizing the portal colors**

### InForm Portal page colors

The Configuration Administrator and Portal Administrators can define the colors for the following areas:

- The left page bar—Vertical bar of color that runs along the left edge of the InForm Portal window.
- The section bar—Horizontal bar that provides background for the section headings on a tab.
- The section text—Color of the title text in the section heading.

### Specifying colors

- 1 In the InForm Portal application, select the **Admin** tab.
- 2 In the Add New Records section, click Format Page Color.

The following color choice groups appear:

- Internet Safe Colors
- Gray Scale Colors
- Standard Colors

Note: You can also specify the hexadecimal (hex) value of a color in the Hex value field.

- 3 Select a color for the left page bar
- 4 Click Next.
- 5 Select a color for the section bar.
- 6 Click Next.
- 7 Select a color for the section text.
- 8 Click Next.
- 9 To save the changes, click **Update**.
- 10 To see your color choices as they appear in the InForm Portal application, select any tab.